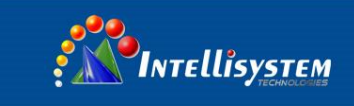

## *ThermalTronix*

# TT-JH Series *Thermal Imager (Surveillance System Integration)*

**Quick Start**

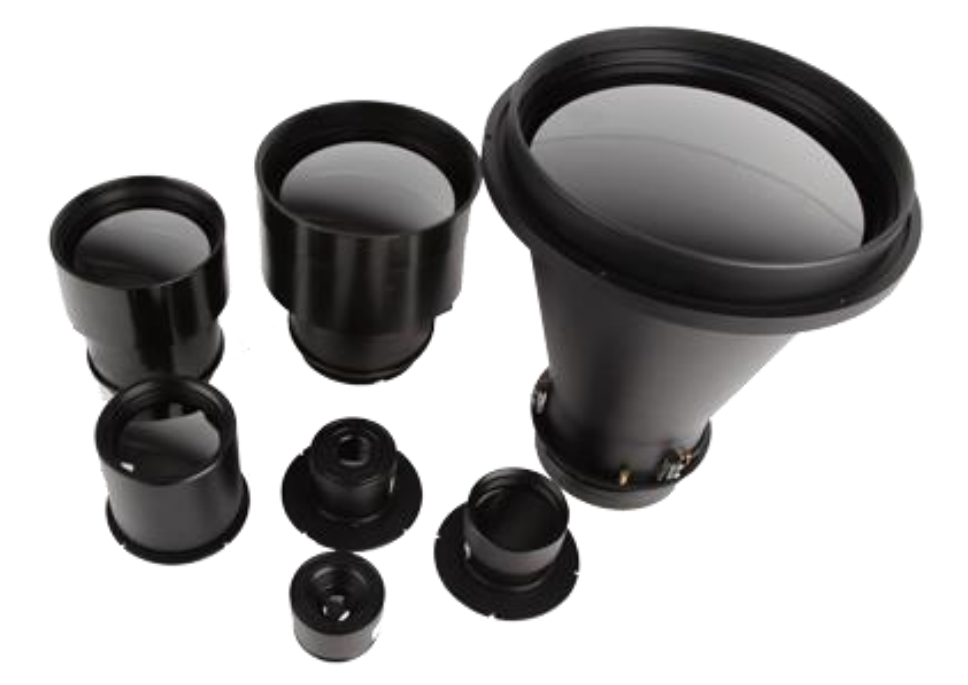

Intellisystem Technologies S.r.l. Via Augusto Murri, 1 - 96100 Siracusa - Phone +39 (0)931-1756256 / +39 (0)2-87167549 - Mobile (+39) 335 1880035 em@il: info@intellisystem.it WEB: http://www.intellisystem.it

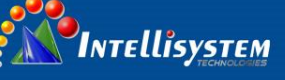

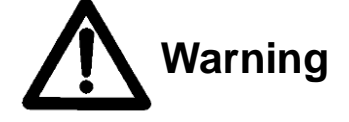

- **Under no circumstances (on or off) to avoid the component detector window (without lens or lens) is directly aligned with the strong radiation source (such as the sun, laser, steel, etc.). So as not to cause irreversible damage to the detector, the detector may cause serious damage.**
- **In any case, you can not touch the detector window, in order to avoid the occurrence of the detector window dirt, grease and electrostatic damage, etc., and should pay attention to the detector is installed in the lens protection against wear detector window, scratches and even rupture happening, the above will result in a serious decline in component performance, and may even cause damage to the components.**
- **This component is a high-precision optical products, so the use, storage, transport process and should be properly guarded, rough handling (such as product to fall, resulting in a collision detector, shell damage, caused by internal wiring assembly process fracture product moisture, rain, etc.) may result in component performance degradation, severe cases may result in component damage.**
- **Make sure the cable is connected and reliable control tooling, such as the control of tooling line is bad or error status under the boot may cause component damage, severe damage the detector.**
- **When the component installation and connection, should be prepared to control the line of tooling and tooling plate protection, otherwise static electricity may cause performance degradation components, severe cases may cause the component is not working properly.**
- **If the product is not working properly, please contact our service department. Do not disassemble or modify this component in any way.**
- **Please use meets the specifications of the power supply, or may cause the component is not working properly, will cause serious damage to the components.**
- **This component is designed to provide users with common components provide secondary development, so different from the whole product with full protective measures, the user must pay attention to the process of developing a secondary protection. Due to the above components causes damage, the company will not assume responsibility for free repair.**

**1**

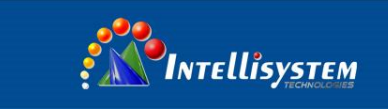

### **Features**

- \* TT-JH Series Thermal imager is an ideal option for integration, supply with DC12 input, RS-485 serial com, support PELCO-D/P protocol.
- Small size, lightweight.
- Multiple lenses optional, from 9mm to 150mm focal length.
- 640/384 resolution selectable.

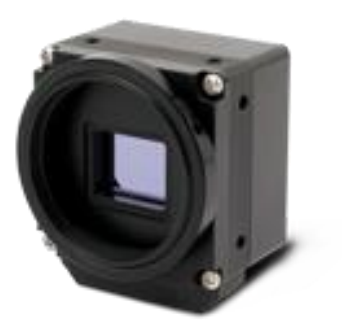

9/18/37/50mm lens mouting interface

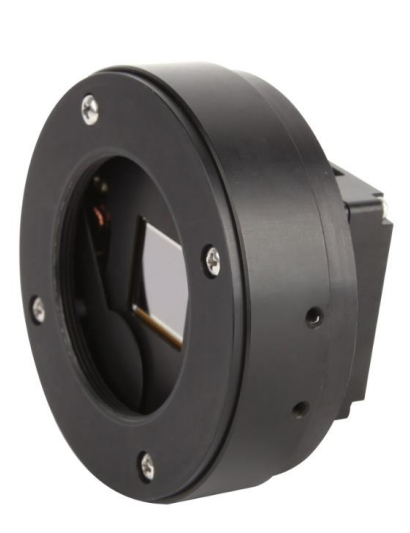

**2**

Lens mounting for big lens (more than 50mm)

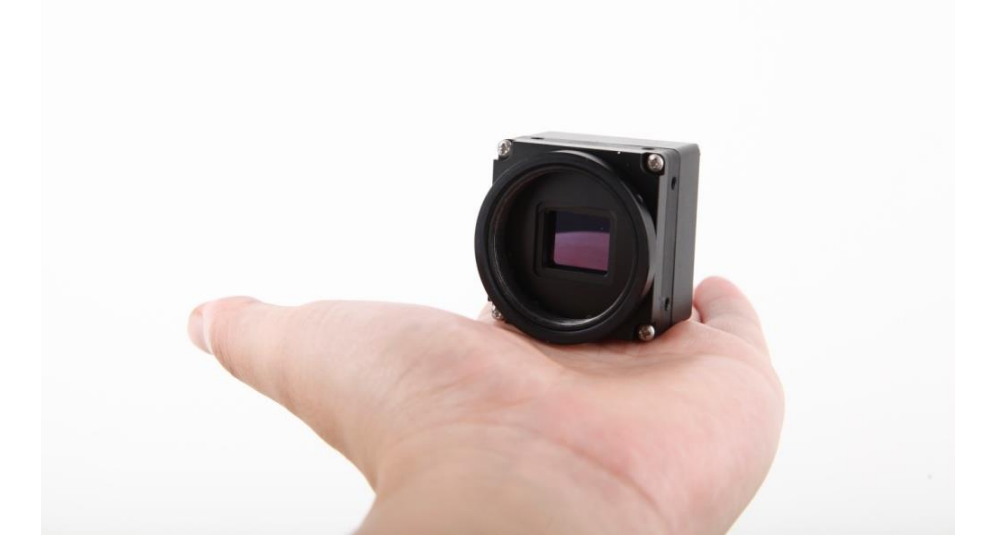

#### Intellisystem Technologies S.r.l.

Via Augusto Murri, 1 - 96100 Siracusa - Phone +39 (0)931-1756256 / +39 (0)2-87167549 - Mobile (+39) 335 1880035 em@il: info@intellisystem.it WEB: http://www.intellisystem.it

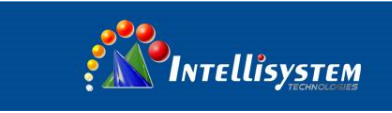

## **Basic feather board**

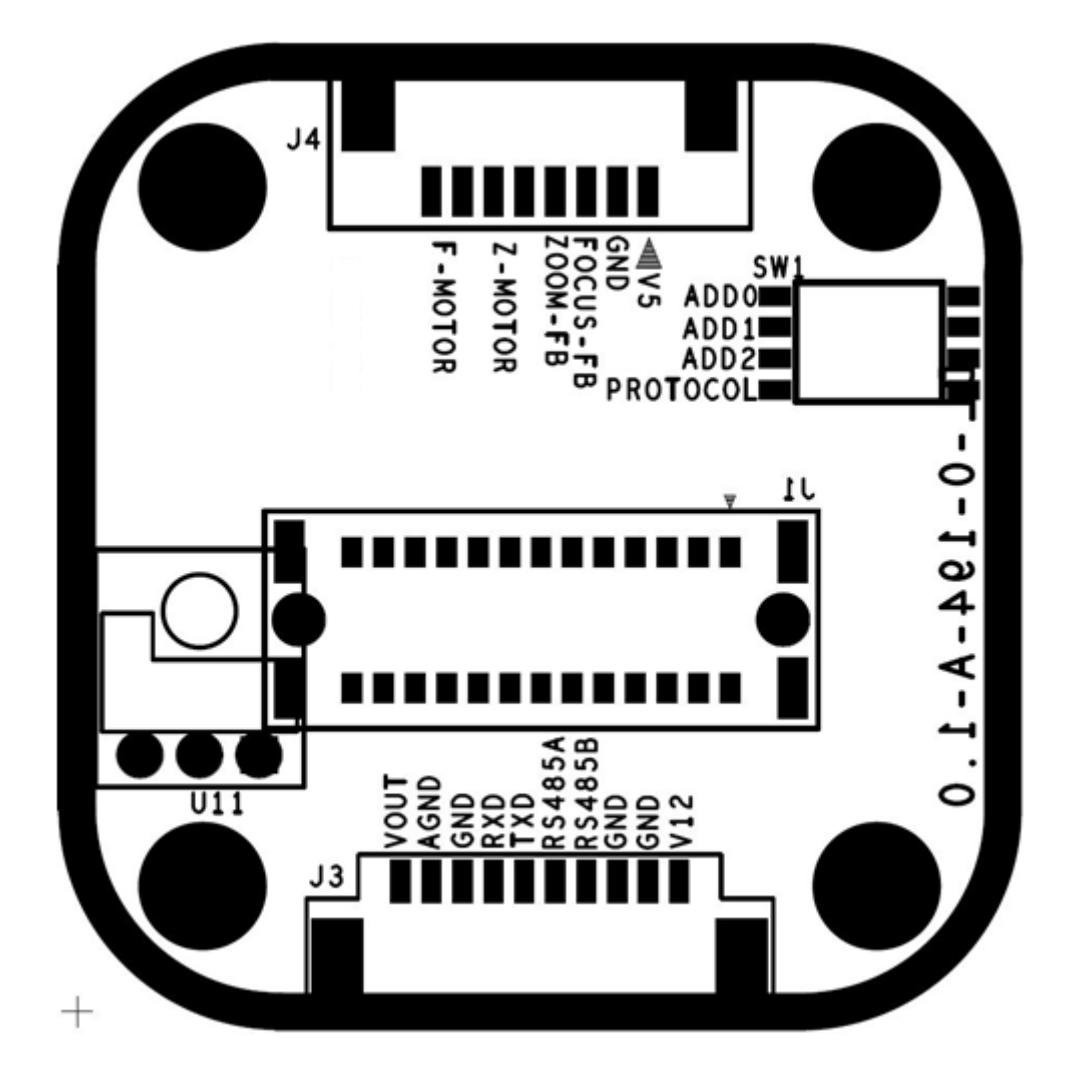

#### J3 Pin Definition (Camera control)

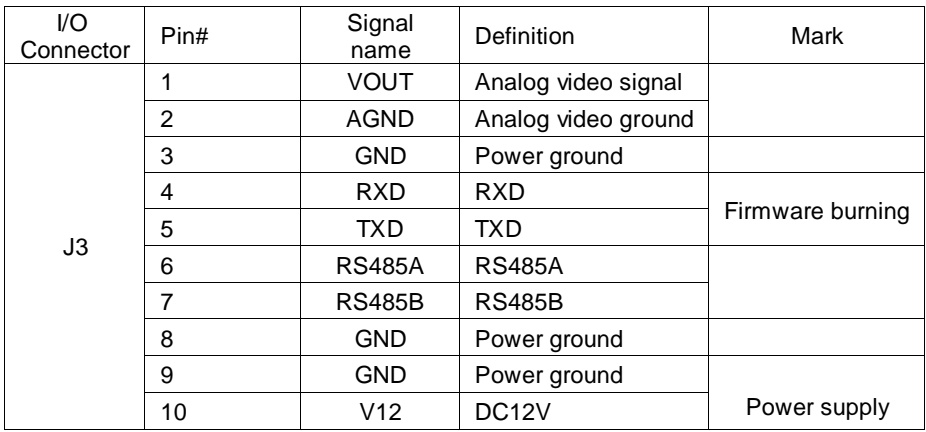

Intellisystem Technologies S.r.l.

Via Augusto Murri, 1 - 96100 Siracusa - Phone +39 (0)931-1756256 / +39 (0)2-87167549 - Mobile (+39) 335 1880035 em@il: info@intellisystem.it WEB: http://www.intellisystem.it

**3**

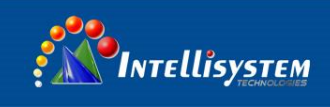

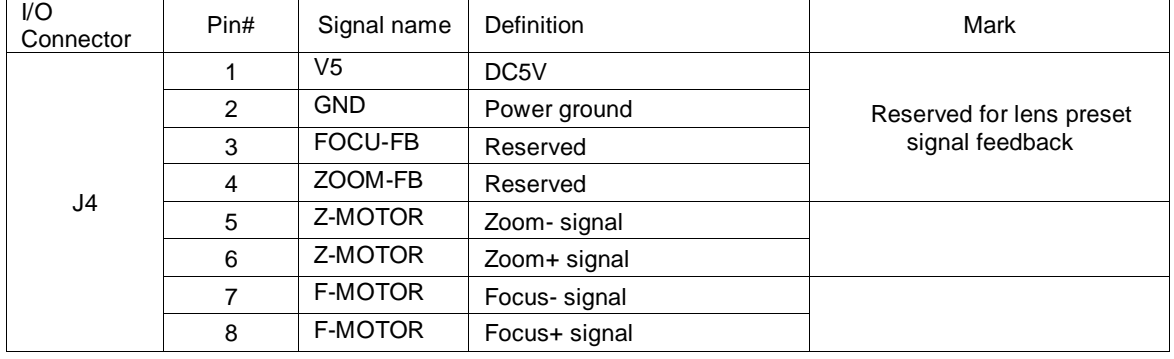

### J4 Pin Definition (Lens control)

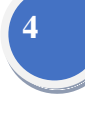

#### Sw1 switch Definition (address and Protocol option)

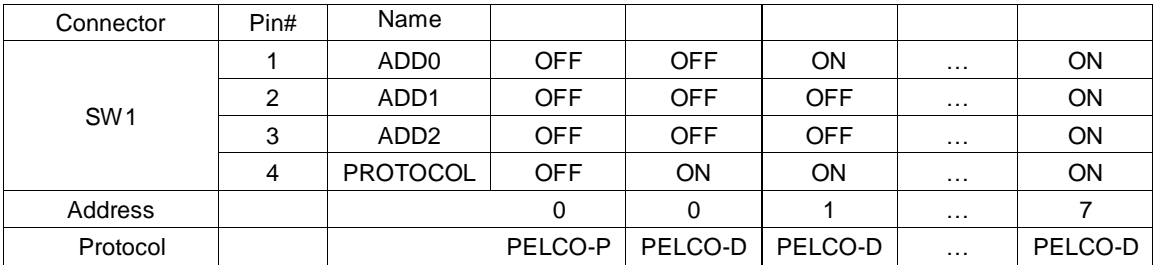

Default communication configuration:

Address: 1; Protocol: PELCO-D; baud rate: 2400

Intellisystem Technologies S.r.l.

Via Augusto Murri, 1 - 96100 Siracusa - Phone +39 (0)931-1756256 / +39 (0)2-87167549 - Mobile (+39) 335 1880035 em@il: info@intellisystem.it WEB: http://www.intellisystem.it

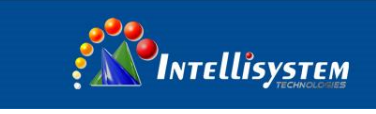

## **Communication commands**

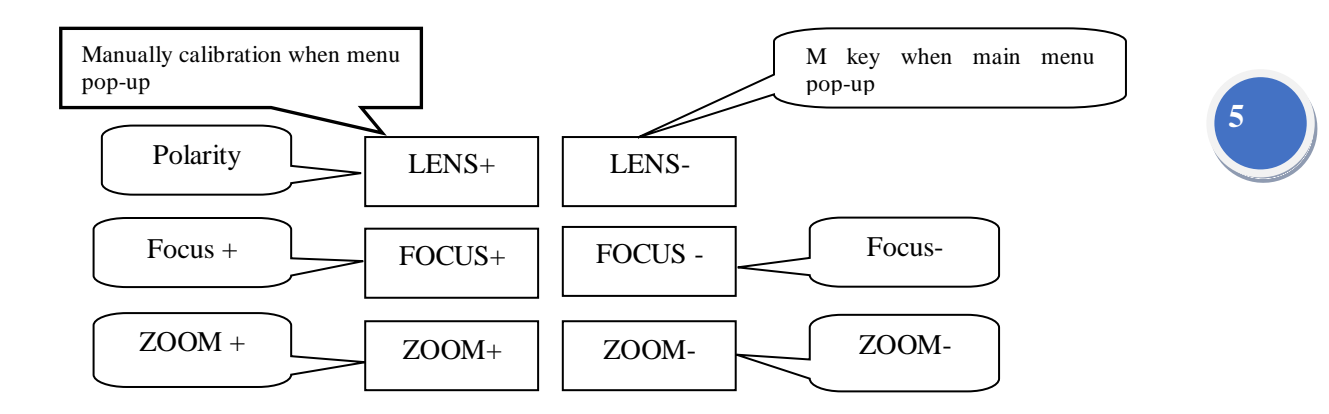

Call preset 100, menu pops-up, M key (lens-) to cycle the option, Focus± key to modify the

value

Call preset 101, manually calibration

Call preset 102, electrical zoom pops up, Focus± key to change the value

Call preset 106, gain menu pops up, Focus± key to change the value

Call preset 107, brightness menu pops up, Focus± key to change the value

Call preset 108, shutter status option, Focus± key to change the status

Call preset 109, enhance status menu pops up, Focus± key to change the value

Default communication configuration:

Address: 1; Protocol: PELCO-D; baud rate: 2400

#### Intellisystem Technologies S.r.l. Via Augusto Murri, 1 - 96100 Siracusa - Phone +39 (0)931-1756256 / +39 (0)2-87167549 - Mobile (+39) 335 1880035 em@il: info@intellisystem.it WEB: http://www.intellisystem.it

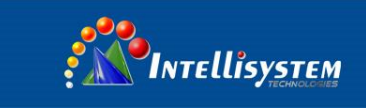

## **Operating menu**

Send"call preset 100 "command, activate the menu, refer to the image below:

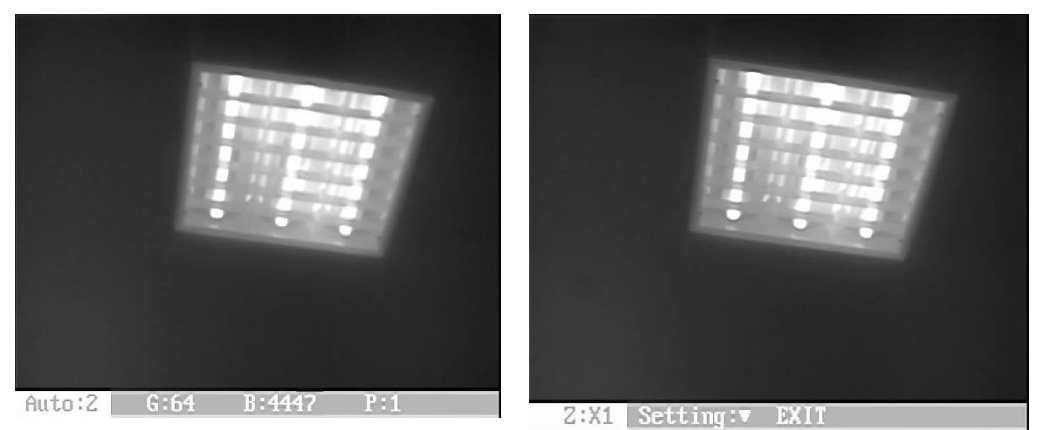

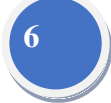

**Press "LENS-"button to cycle the option, press "Focus+"and "Focus-"button to modify the value of option.**

- **1.Auto: X** Image adjust mode 0: manual brightness, manual gain mode 1: auto brightness, manual gain mode 2: auto brightness, auto gain mode
- 2. **G** Stands for Gain
- **3. B** Stands for Brightness
- **4. P** Stands for Polarity (white/black hot), refer to the image below 0: black hot 1: white hot

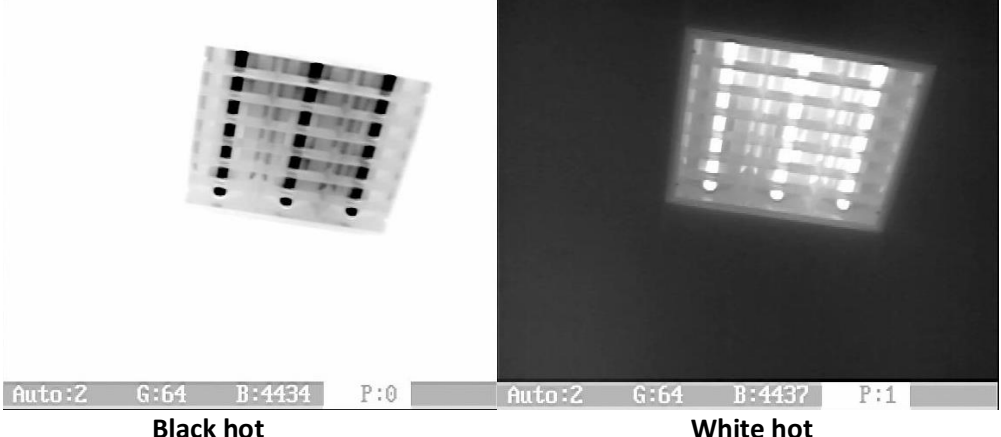

- **5. Z** Digital zoom (X1/X2/X3/X4)
- **6. Setting:** Pls contact manufacturer to get more details.

Warning: Do not enter "setting "menu, improper option may cause bad image quality and control issues (change parameters in "Com" option will cause communication problem, modify address and protocol of the camera on basic feature board if it's necessary)

**7. Exit:** Press "Focus+"button or "Focus-"button to exit the menu

**Intellisystem Technologies S.r.l.** Via Augusto Murri, 1 - 96100 Siracusa - Phone +39 (0)931-1756256 / +39 (0)2-87167549 - Mobile (+39) 335 1880035 em@il: info@intellisystem.it WEB: http://www.intellisystem.it